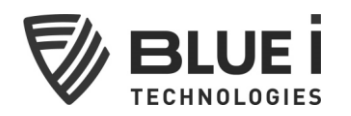

# iPRIZMA Application User Manual

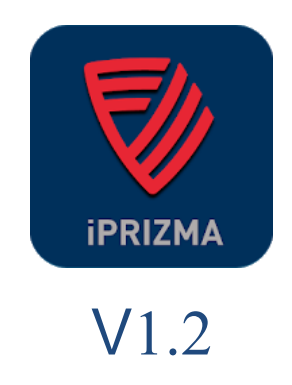

No part of this publication may be reproduced, transmitted, transcribed, stored in a retrieval system, or translated into any language or any computer language, in any form or by any third party, without the prior written permission of Blue I Water Technologies Ltd.

#### **Disclaimer**

Blue I Water Technologies Ltd. does not accept any responsibility for any damage caused to its products by unauthorized personnel. Use of non-Blue I Water Technologies' reagents and/or replacement parts will void all warranties.

#### **Trademark Acknowledgements**

iPRIZMA® is the registered trademark of Blue I Water Technologies Ltd. Copyright © 2014 by Blue I Water Technologies Ltd.

## **Rev Table**

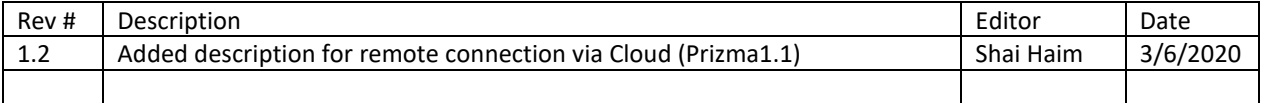

## **able of Contents**

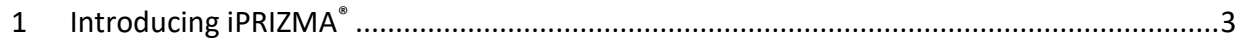

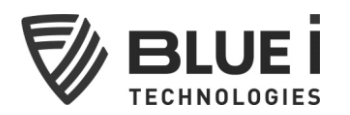

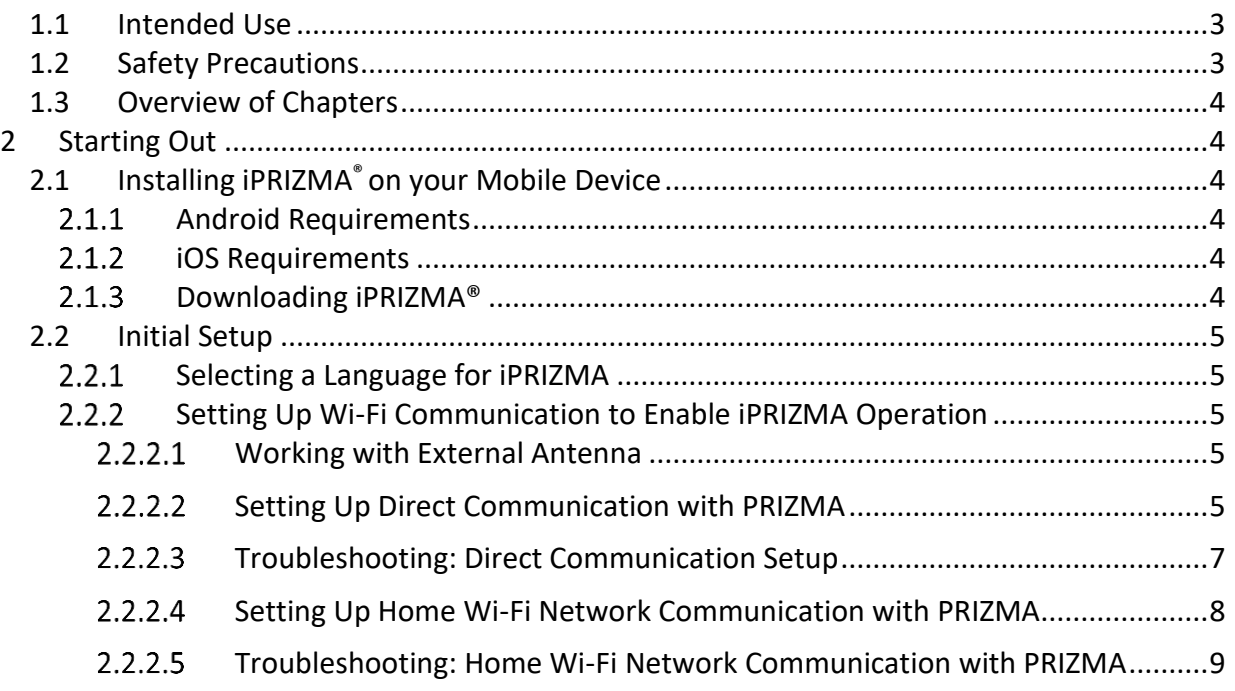

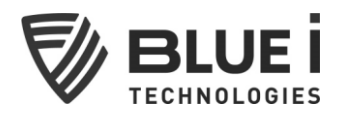

# <span id="page-2-0"></span>**1 Introducing iPRIZMA®**

The iPRIZMA® app enables you to use your mobile device to communicate with the Prizma® automatic swimming pool/spa controller. Using the app, you can instruct the PRIZMA<sup>®</sup> to perform tests for chlorine and pH levels. The Prizma® automatically controls chlorine and pH dosing in order to optimize the pool/spa chemicals and to maintain personal and environmental safety. With iPRIZMA® you may also:

- View and change the number of tests performed each day on the pool/spa water system
- Chart pH and Cl values over time
- Configure Prizma®
- Perform tests manually
- Operate pumps manually
- Manage cassettes
- View and share alerts
- View and send technical reports
- Set pool/spa parameters such as pool size, spa volume and various other settings used to calculate the chlorine evaporation rate
- View reminders and manage maintenance activities
- Calibrate Prizma®
- View Help and FAQs

## <span id="page-2-1"></span>*1.1 Intended Use*

This manual is for pool operators and trained technicians. It covers the setup of the iPRIZMA® app for pool operation and tracking of maintenance on a mobile device. For information about iPRIZMA® use and functions, please see the *iPRIZMA® Application User Manual*. For information about Prizma® installation, controller setup and maintenance instructions, please see the *PRIZMA® Automated Swimming Pool Monitor and Controller Technician Guide*.

## <span id="page-2-2"></span>*1.2 Safety Precautions*

#### **Warning**:

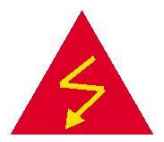

Only properly trained technicians should use iPRIZMA® in Technician Mode.

**Caution:**

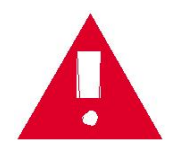

Remote monitoring and control of pool chemicals can be hazardous to bathers.

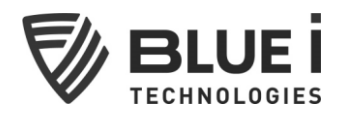

## <span id="page-3-0"></span>*1.3 Overview of Chapters*

This document is functionally divided into two chapters according to the various steps involved in setting up the iPRIZMA® app on a mobile device.

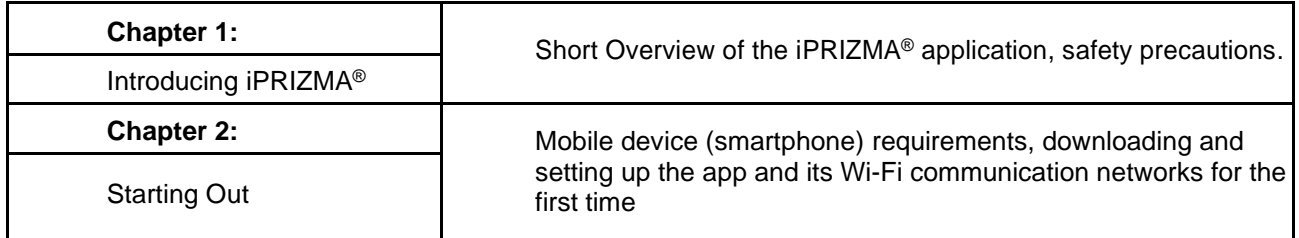

# <span id="page-3-1"></span>**2 Starting Out**

This section describes how to download iPRIZMA on your mobile device.

# <span id="page-3-2"></span>*2.1 Installing iPRIZMA® on your Mobile Device*

The requirements for using iPRIZMA®:

### <span id="page-3-3"></span>**Android Requirements**

• Requires Android 4.0 or later.

#### <span id="page-3-4"></span>**iOS Requirements**

- Compatible with iPhone only, not
- Requires iOS 11.0 or later.

### <span id="page-3-5"></span>**Downloading iPRIZMA**

iPRIZMA is a free app that you can download from the [App Store](http://itunes.com/apps/iPrizma) for iPhones. Android users can download the free app from [Play](https://play.google.com/store/apps?hl=en) Store.

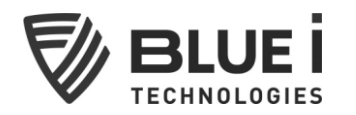

# <span id="page-4-0"></span>*2.2 Initial Setup*

## <span id="page-4-1"></span>**Selecting a Language for iPRIZMA**

iPRIZMA displays English as the default language. To change the language setting: Click **General Settings** on iPRIZMA's main page

Choose your language. The following languages are currently available:

- English
- Français
- Português
- עברית (Hebrew)

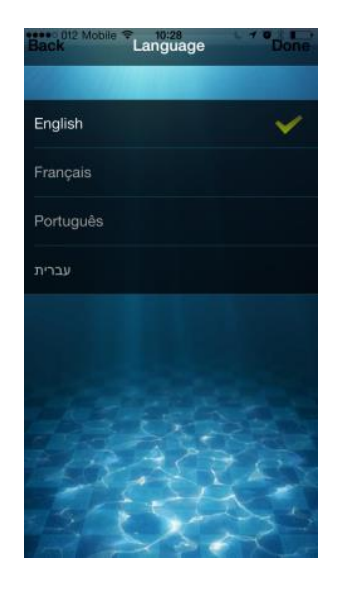

## <span id="page-4-3"></span><span id="page-4-2"></span>**Setting Up Wi-Fi Communication to Enable iPRIZMA Operation**

### 2.2.2.1 Working with External Antenna

If the Prizma is installed in a closed control room or at a significant distance from smartphone use, the external Wi-Fi antenna should be connected to the Prizma and extended out of the control room entrance to enable communication.

Click **General Settings** on iPRIZMA's main page. If working with the external antenna, select "Enable external antenna".

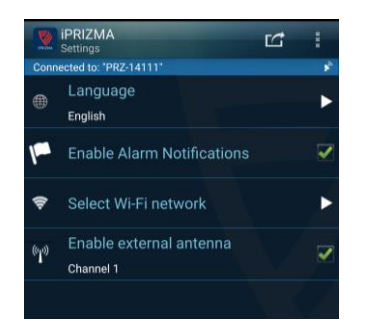

## 2.2.2.2 Setting Up Direct Communication with PRIZMA

#### <span id="page-4-4"></span>**Note: Direct communication using the Prizma access point only functions within range of the device's built-in Wi-Fi.**

iPRIZMA must first be configured to directly communicate with the Prizma access point before connecting with the home network to connect to the Prizma remotely

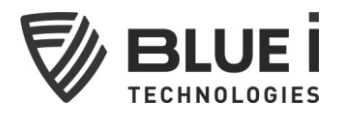

As noted above, direct communication with the Prizma is only within range of the device itself.

A.

- Go to your mobile device's **Wi-Fi settings**.
- Select the PRIZMA's Wi-Fi name (**PRZ-XXXXX**).
- Enter the Prizma's password: 100XXXXX, where XXXXX is the same as the numbers in the PRZXXXXX Wi-Fi name.

PRIZMA

- Click **Connect**
- A. Open iPRIZMA app and choose user mode to view General Prizma results and setup.

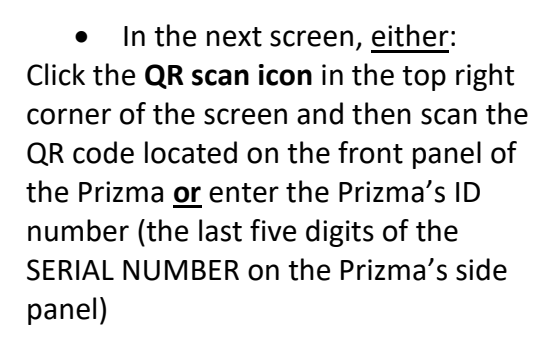

Or:

In **Network name (SSID)** field, enter Prizma Wi-Fi name (i.e., the last five digits of the SERIAL NUMBER on the Prizma's side panel).

In **Network Password** field, enter Prizma password (i.e., 100XXXXX, where XXXXX are the last five digits of the SERIAL NUMBER on the Prizma's side panel).

#### Click **Set up connection**

#### **iPRIZMA should now be connected and show latest results and Product info.**

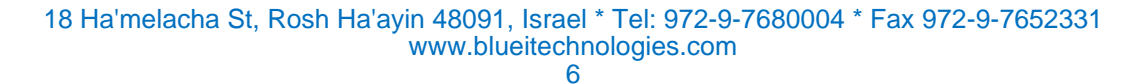

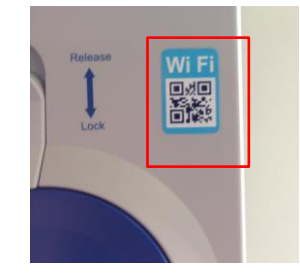

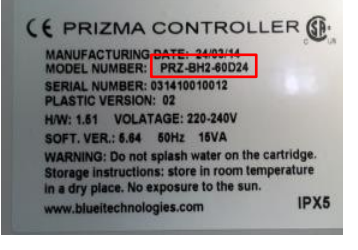

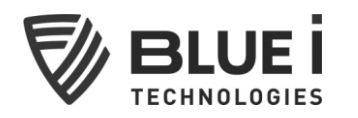

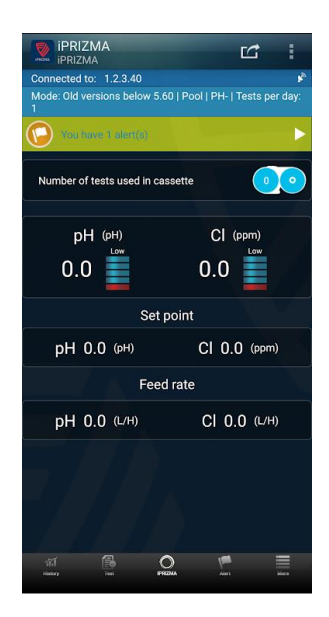

## <span id="page-6-0"></span>2.2.2.3 Troubleshooting: Direct Communication Setup

<span id="page-6-1"></span>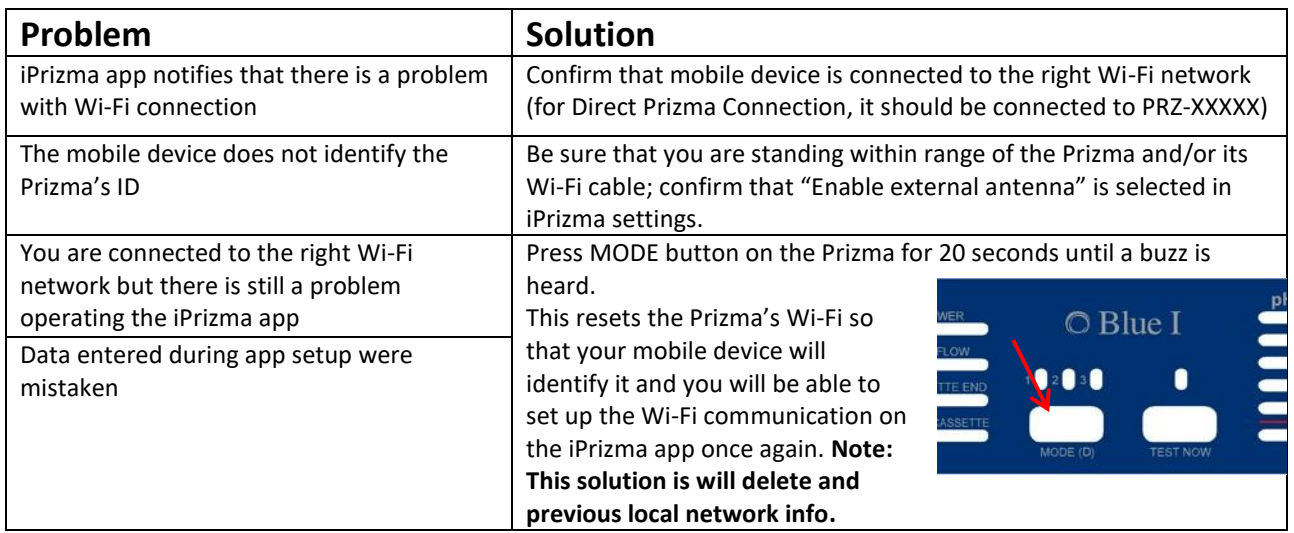

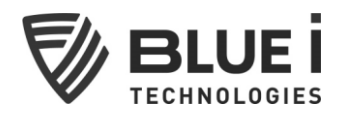

## 2.2.2.4 Setting Up Home Wi-Fi Network and connect remotely to the Prizma

(This can work only with Prizma 1.1 HW)

Go into iPRIZMA's **General Settings** Click **Select Wi-Fi network** Click **Home Network**

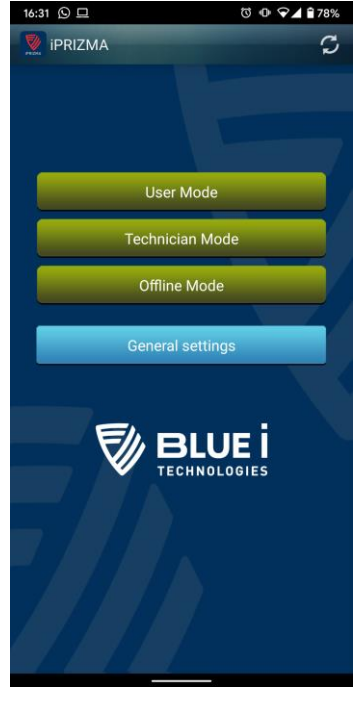

In **Network name (SSID)** field, enter home network name (i.e., your home Wi-Fi network name).

In **Network Password** field, enter home network password.

Click **Set up connection.**

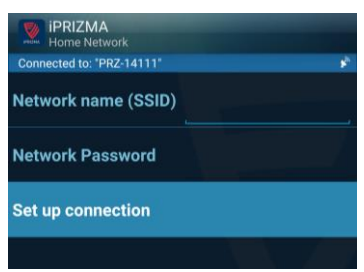

iPRIZMA will now configure the iPRIZMA-Prizma communication.

You can now close the app and connect to any network, wait 3 minutes for the Prizma to connect with Blue i Water Technologies cloud server.

\*\* Important : first connection to your Prizma must be within the same home network before able to connect from any other network.

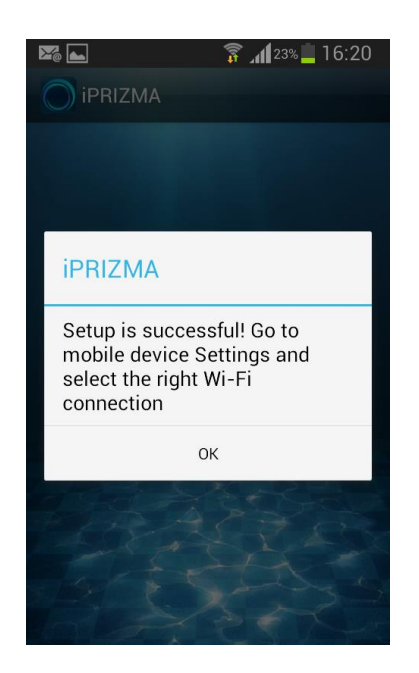

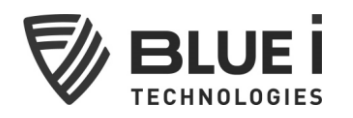

Now you can reopen the mobile app and insert user name, Password and Prizma ID in order to connect to it. If you do not have a user press Sign up and create an account.

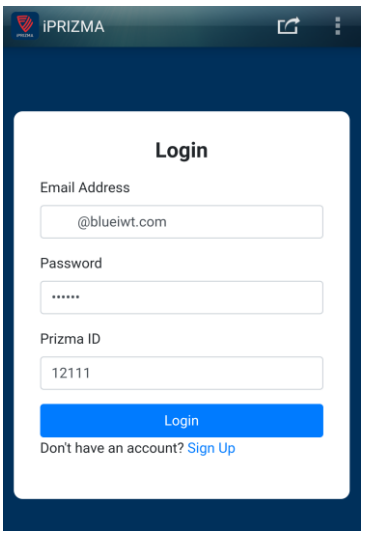

iPRIZMA is now connected to th Prizma Via Cloud.

## <span id="page-8-0"></span>2.2.2.5 Troubleshooting: Remote Wi-Fi Network Communication with PRIZMA

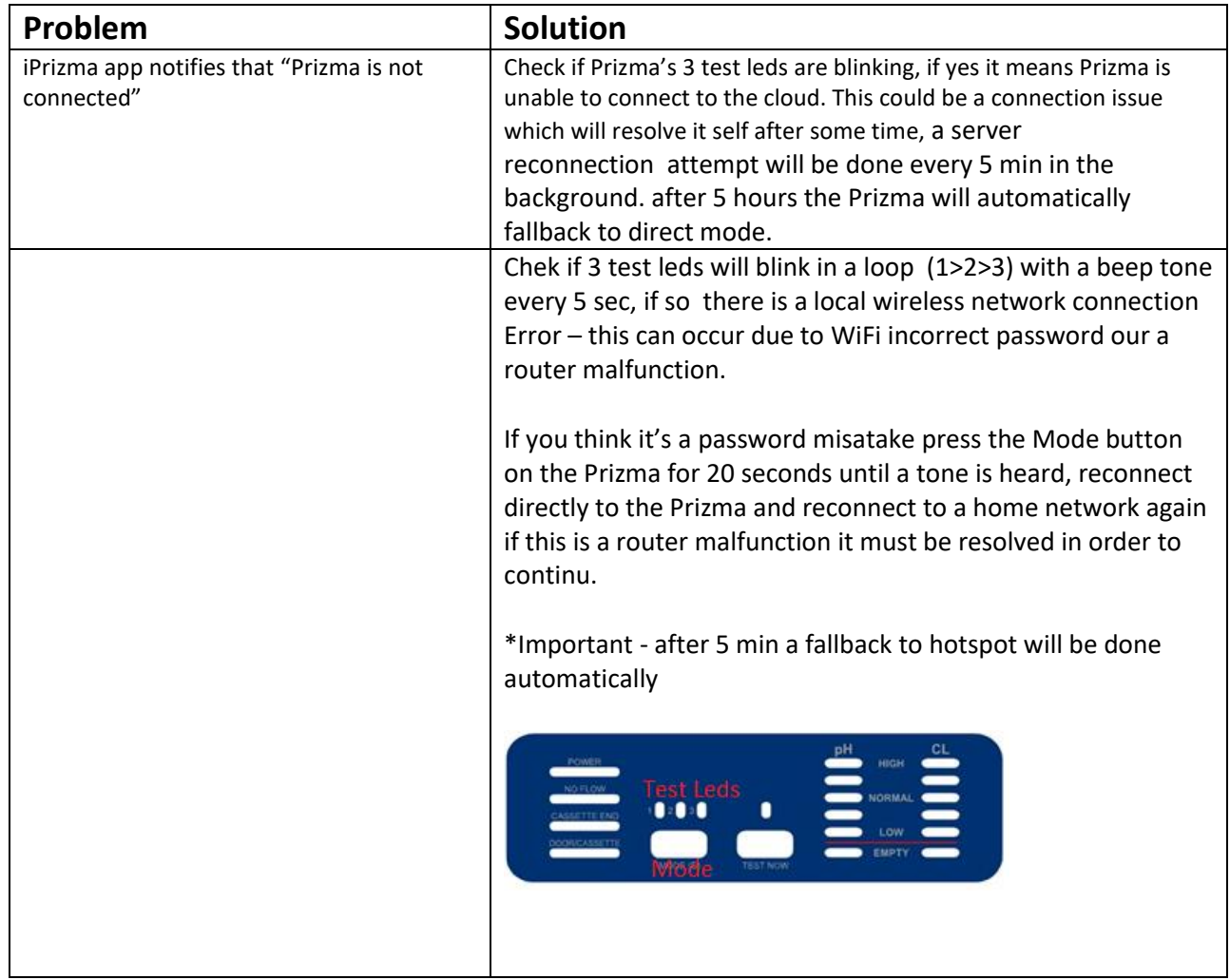

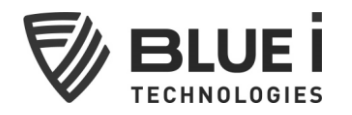

#### **Disclaimer**

**Blue I Water Technologies Ltd. does not accept any responsibility for any damage caused to its products by unauthorized personnel. Use of non-Blue I Water Technologies' replacement parts will void all warranties.**

> **Blue I Water Technologies Ltd**. [www.blueitechnologies.com](http://www.blueitechnologies.com/)